## **AR5BMB82 MPCI Module User's Guide**

Revision March 2007

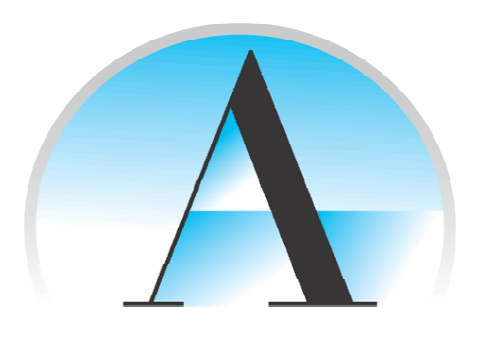

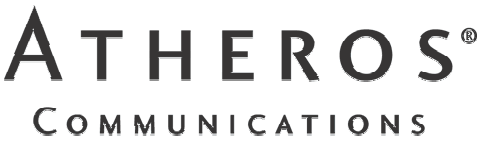

© 2000–2007 by Atheros Communications, Inc. All rights reserved.

Atheros®, Atheros Driven®, Atheros XR®, Driving the Wireless Future®, ROCm®, Super AG®, Super G®, Total 802.11n®, and Wake on Wireless® are registered by Atheros Communications, Inc. Atheros SST™, Signal-Sustain Technology™, the Air is Cleaner at 5-GHz<sup>™</sup>, XSPAN™, Wireless Future. Unleashed Now.<sup>™</sup>, and 5-UP<sup>™</sup> are trademarks of Atheros Communications, Inc. The Atheros logo is a registered trademark of Atheros Communications, Inc. All other trademarks are the property of their respective holders.

Subject to change without notice.

#### **Notice**

The information in this document has been carefully reviewed and is believed to be accurate. Nonetheless, this document is subject to change without notice, and Atheros Communications, Inc. (Atheros) assumes no responsibility for any inaccuracies that may be contained in this document, and makes no commitment to update or to keep current the contained information, or to notify a person or organization of any updates. Atheros reserves the right to make changes, at any time, in order to improve reliability, function or design and to attempt to supply the best product possible. Atheros does not represent that products described herein are free from patent infringement or from any other third party right.

No part of this document may be reproduced, adapted or transmitted in any form or by any means, electronic or mechanical, for any purpose, except as expressly set forth in a written agreement signed by Atheros. Atheros or its affiliates may have patents or pending patent applications, trademarks, copyrights, maskwork rights or other intellectual property rights that apply to the ideas, material and information expressed herein. No license to such rights is provided except as expressly set forth in a written agreement signed by Atheros.

ATHEROS MAKES NO WARRANTIES OF ANY KIND WITH REGARD TO THE CONTENT OF THIS DOCUMENT. IN NO EVENT SHALL ATHEROS BE LIABLE FOR DIRECT, INDIRECT, SPECIAL, INCIDENTAL SPECULATORY OR CONSEQUENTIAL DAMAGES ARISING FROM THE USE OR INABILITY TO USE THIS PRODUCT OR DOCUMENTATION, EVEN IF ADVISED OF THE POSSIBLITY OF SUCH DAMAGES. IN PARTICULAR, ATHEROS SHALL NOT HAVE LIABILITY FOR ANY HARDWARE, SOFTWARE, OR DATA TRANSMITTED OR OTHERWISE USED WITH THE PRODUCT, INCLUDING THE COSTS OF REPAIRING, REPLACING, INTEGRATING, INSTALLING OR RECOVERING SUCH HARDWARE, SOFTWARE OR DATA. ATHEROS SPECIFICALLY DISCLAIMS THE IMPLIED WARRANTIES OF MERCHANTIBILITY AND FITNESS FOR A PARTICULAR PURPOSE AS THEY MIGHT OTHERWISE APPLY TO THIS DOCUMENT AND TO THE IDEAS, MATERIAL AND INFORMATION EXPRESSED HEREIN.

**WARNING:** Warnings call special attention to hazards that can cause system damage, data corruption, personal injury, or death.

# **Contents**

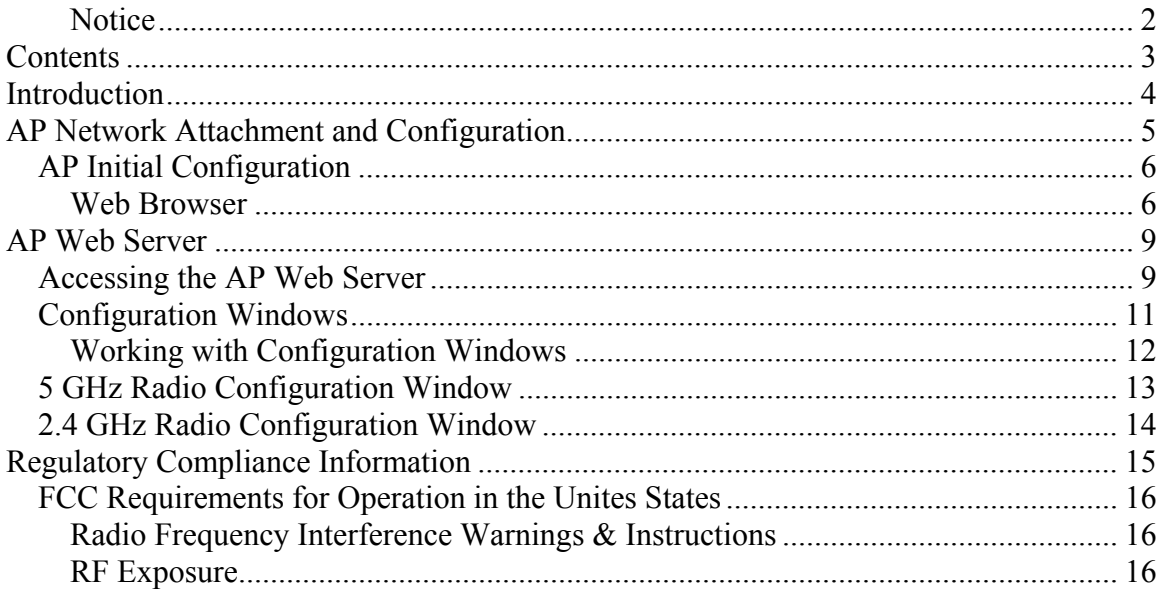

 $\overline{\cdot}$  3

# **Introduction**

The Atheros AR5BMB82 MPCI module implements an IEEE 802.11a/b/g/n wireless LAN (WLAN) AP with DFS Master function. MIMO operation is implemented using three transmit and three receive chains per the 802.11n standard.

This module may be installed in PC and host processor systems using approved external antennas. The module may be configured for 2.4 GHz or 5 GHz operation using the Web Server function. Refer to Appendix A.

# **2 AP Network Attachment and Configuration**

This section provides procedures for connecting and configuring the AP. Configuration can be performed either from a web browser accessing the built-in web server, or by entering commands using the command line interface (CLI). For detailed information on using the web server, refer to "AP Web Server" in Appendix A. For detailed information on using CLI, refer to "AP Command-Line Interface" in Appendix B. For "Factory Default Settings" refer to Appendix B.

## **AP Initial Configuration**

Configure the AP for its Service Set Identifier (SSID) unique to the application. This configuration can be done either through a web browser with access to the built-in AP web server, or by issuing commands through the command line interface (CLI).

#### **Web Browser**

Follow these steps to configure the channel frequency and SSID using a web browser:

- 1. Launch a web browser (Netscape Navigator or Internet Explorer are examples of commonly used web browsers).
- 2. From the HPC, enter the IP address that is assigned to the AP as the URL address, for example http://192.168.1.1.

The Access Point Web Server homepage will appear.

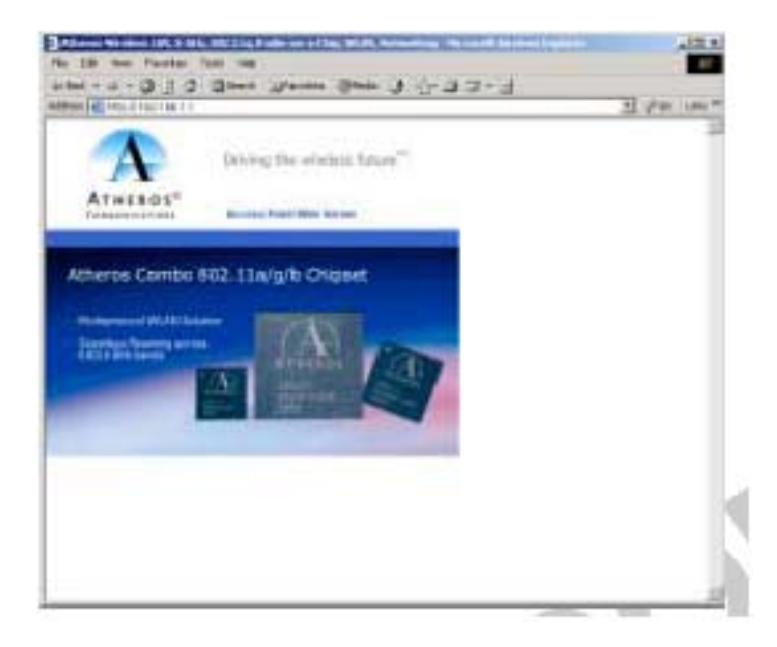

3. Select the Access Point Web Server hotlink.

4. A dialog box appears requesting login authorization. When prompted, enter the following information to log in:

Log in: **Admin** (case-sensitive) Password: **5up** 

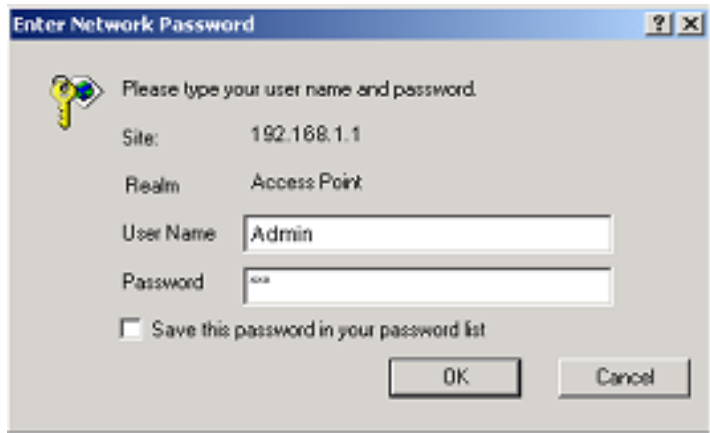

5. Click OK to complete the login process. The 5 GHz Statistics window appears.

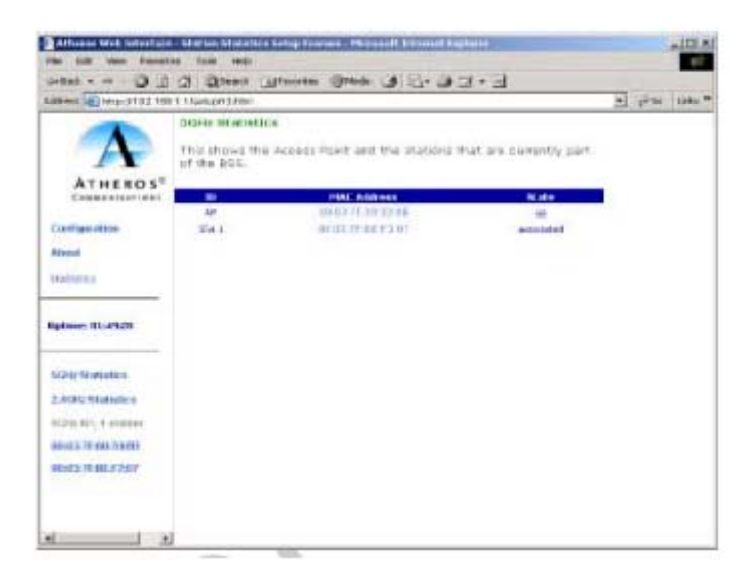

6. Select the Configuration hotlink from the navigation menu. The System Configuration window appears.

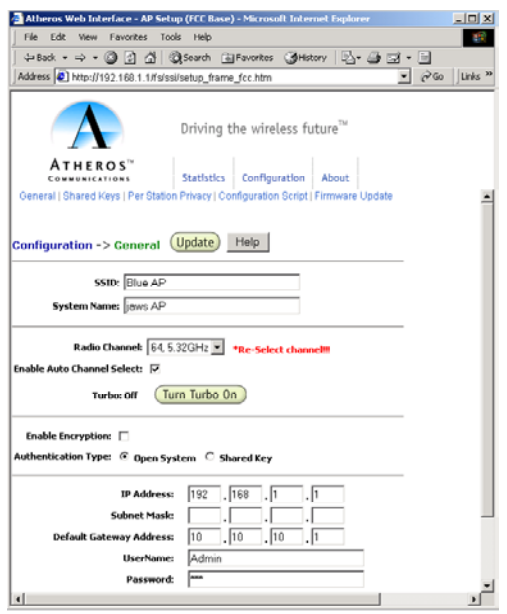

7. Enter the SSID (name or address) for the AP in the SSID field. The SSID must be 1–32 characters in length.

To configure a single SSID to have more than one AP in a single SSID, specify a unique System Name for each AP within that single SSID. Note that range of available channels will be automatically determined by factory settings.

Note that the radio channel is specified using the IEEE 802.11a standard. For example, channel 48 is the equivalent of 5.240 GHz. The channel number is derived as:

> Channel Number = Channel Frequency (in MHz) – 5000 MHz 5 MHz

8. Click Update to commit the changes.

(Update)

Change other settings at this time. Refer to Appendix A for more information.

9. After all configuration changes are complete, reboot the AP to enable them. To reboot the AP, click on the REBOOT AP button that appears.

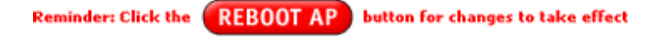

# **A AP Web Server**

Configure the access point (AP) either through a web browser interface to the AP web server, or using the command-line interface (CLI) through telnet. The web server resides in the AP and is accessible from any station (STA) that is connected to the AP Infrastructure network.

This appendix describes configuring the AP through the AP Web Server.

### **Accessing the AP Web Server**

Follow these steps to access the AP Web Server:

- 1. Launch a web browser (Netscape Navigator or Internet Explorer are examples of commonly used web browsers).
- 2. From the HPC, enter the IP address that is assigned to the AP as the URL address. For example, enter http://192.168.1.1. The Access Point Web Server homepage appears.

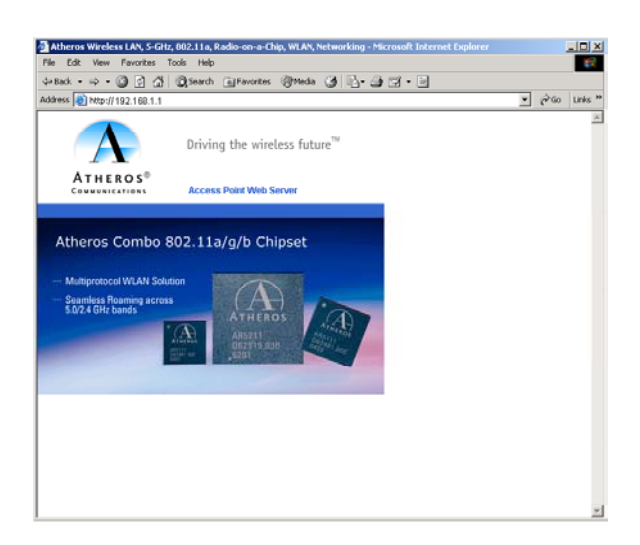

Customize the appearance of the Access Point Web Server homepage by replacing any of the three .GIF files used on the page. Use FTP to store the replacement .GIF files to the AP. This table summarizes the three .GIF files to replace to customize the homepage.

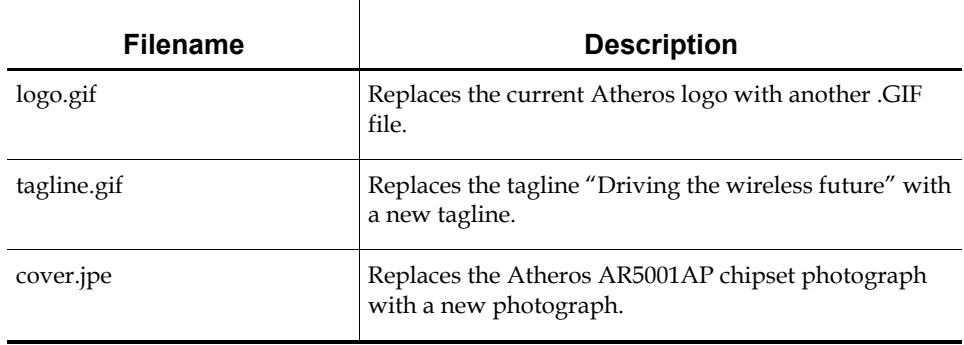

For example, the .GIF file containing the full path filename for a company logo can be replaced with another .GIF file.

- 3. Select the Atheros Access Point Web Server hotlink.
- 4. A dialog box appears requesting login authorization. When prompted, enter the following information to log in:

Log in: **Admin** (case sensitive)

Password: **5up** 

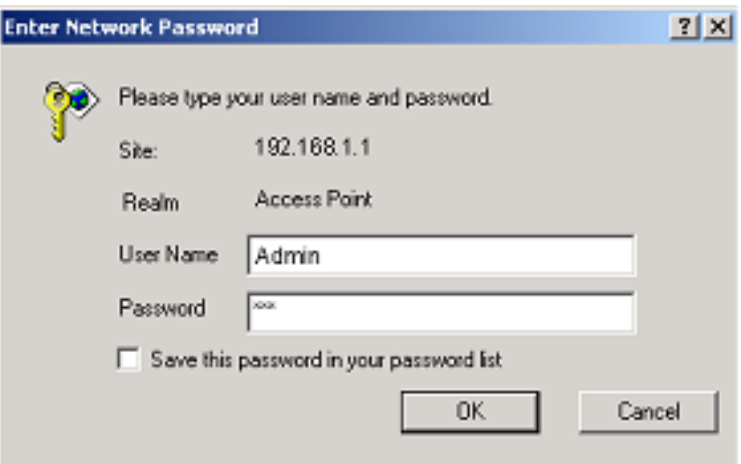

5. Click OK to complete the login process.

**NOTE:** The web browser must support frames and Java script must be enabled.

### **Configuration Windows**

The Web Server Configuration windows allow viewing and editing of configuration information for the AP. The Web Server provides configuration windows for:

- System configuration parameters
- 5 GHz and 2.4 GHz radio configuration parameters
- 5 GHz/2.4 GHz statistics
- Security
- Configuration scripts
- Firmware updates

To access any of these AP configuration screens, click on the desired hotlink from the navigation bar on any configuration screen:

> **Configuration About** Statistics **Uptime: 00:37:12 5GHz Statistics 2.4GHz Statistics** 5GHz AP, 1 station 00:03:7F:00:33:8B 00:03:7F:BE:F5:95

#### **Working with Configuration Windows**

The Web Server Configuration windows provide a user-friendly interface to aid in quick configuration of the AP. After making any additions or changes to any configuration window, update the configuration file to save the changes. The new configuration is not in effect until the AP is rebooted.

Follow these steps to update configuration files:

- 1. Enter the configuration updates or changes in the appropriate configuration fields.
- 2. Click Update.

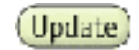

3. Click Reboot AP to make the changes

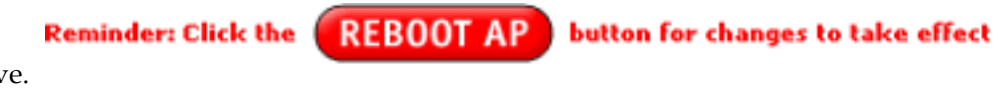

effective.

The web server loses connectivity with the Web Server as the AP reboots.

To reestablish the connection with the Web Server, wait until the AP has completed rebooting and navigate to the Web Server to resume communication.

## **5 GHz Radio Configuration Window**

The 5 GHz Radio Configuration window allows the setting of generic 5 GHz radio operating information for the AP. The device's factory configured firmware limits the available settings. From the AP System Configuration window, click on Edit 5 GHz Radio Settings to access the 5 GHz Radio Configuration window.

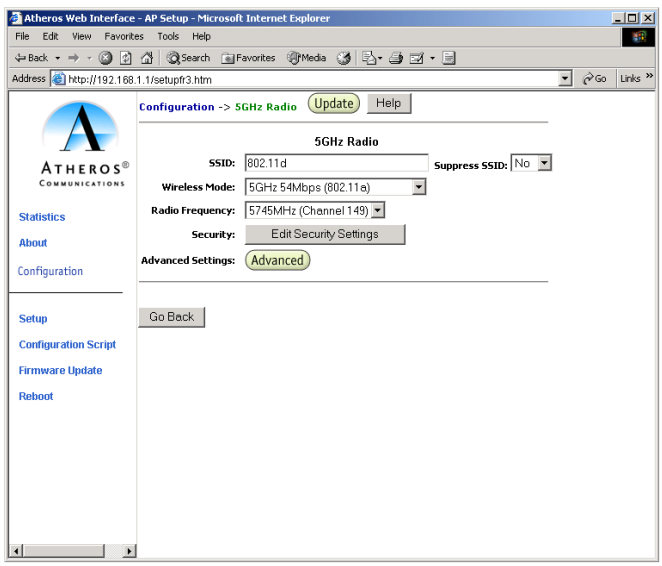

This table summarizes the data fields on the 5 GHz Radio Configuration window.

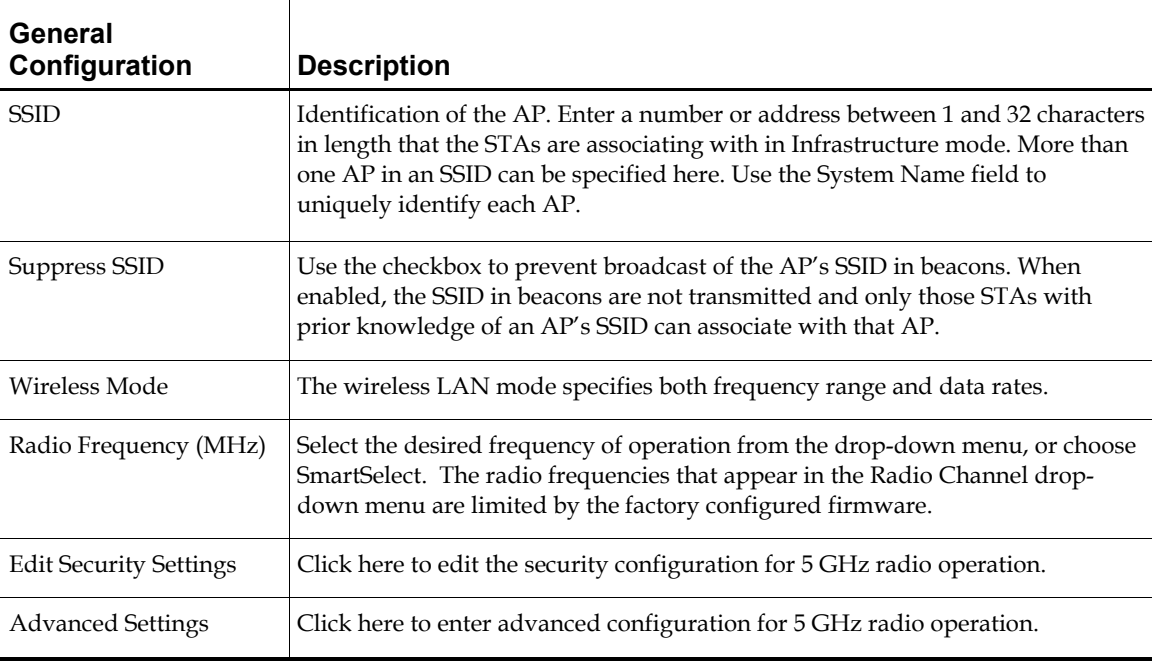

## **2.4 GHz Radio Configuration Window**

The 2.4 GHz Radio Configuration window allows the setting of generic 2.4 GHz radio operating information for the AP. The Device's firmware may limit the allowable settings depending on Regulatory Domain (country) of operation. From the AP System Configuration window, click on Edit 2.4 GHz Radio Settings to access the 2.4 GHz Radio Configuration window.

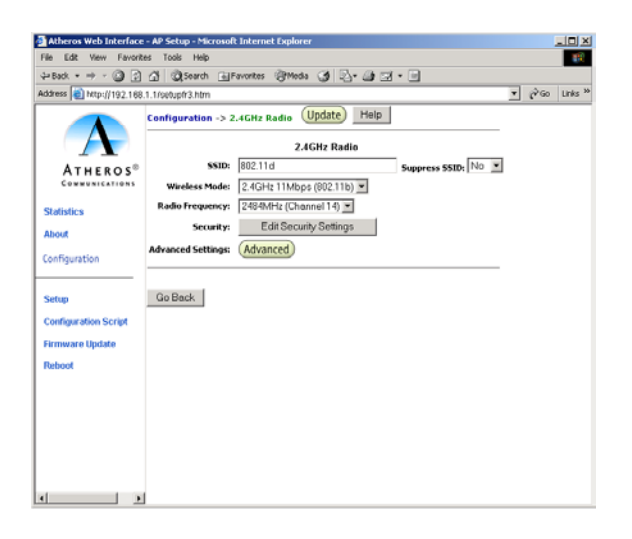

This table summarizes the data fields on the 2.4 GHz Radio Configuration window.

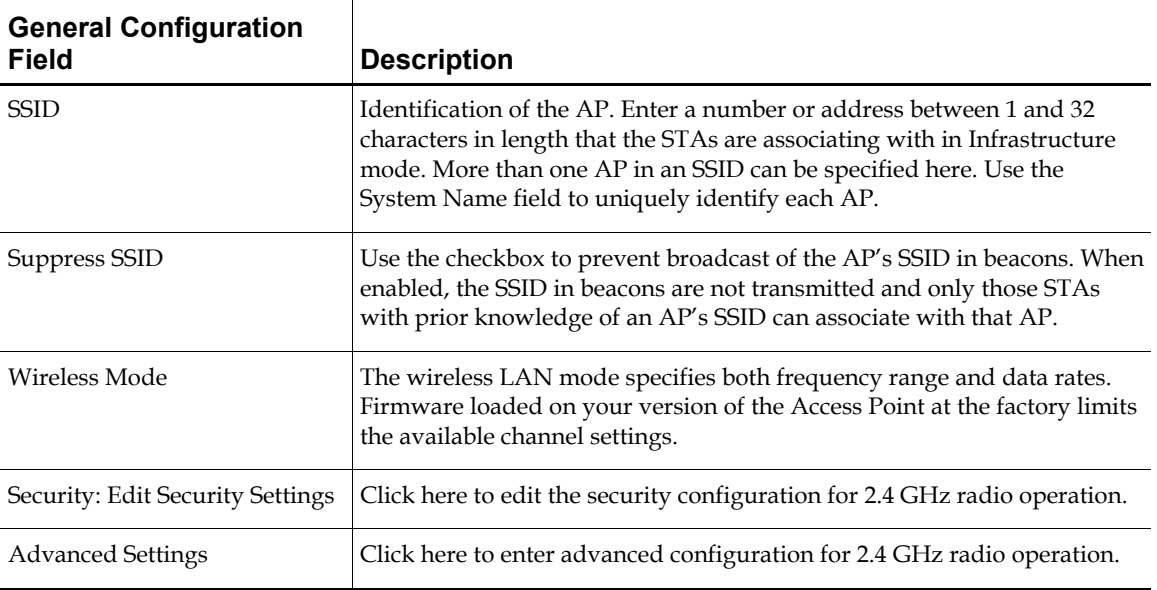

# **B Regulatory Compliance Information**

This section includes user requirements for operating this product in accordance with National laws for usage of radio spectrum and operation of radio devices. Failure of the enduser to comply with the applicable requirements may result in unlawful operation and adverse action against the end-user by the applicable National regulatory authority.

> **NOTE:** The Atheros Access Point firmware limits operation to only the allowable channels of operation applicable for the particular in which the Access Point is marketed.

#### **FCC Requirements for Operation in the Unites States**

#### **Radio Frequency Interference Warnings & Instructions**

This device is restricted to **indoor use** due to its operation in the 5.15 to 5.25 GHz frequency range. The FCC requires this product to be used only indoors to reduce the potential for harmful interference to co-channel Mobile Satellite systems.

High power radars may use the 5.25 to 5.35 GHz or 5.47 to 5.725 GHz frequency ranges in your area. Such radar stations can cause interference or damage to this device. This device implements a radar detection function which may cause interruption of normal operation when a radar signal is detected.

This equipment has been tested and found to comply with the limits for a Class B digital device, pursuant to Part 15 of the FCC Rules. These limits are designed to provide reasonable protection against harmful interference in a residential installation. This equipment uses and can radiate radio frequency energy and, if not installed and used in accordance with the instructions, may cause harmful interference to radio communications.

However, there is no guarantee that interference will not occur in a particular installation. If this equipment does cause harmful interference to radio or television reception, which can be determined by turning the equipment off and on, the user is encouraged to try to correct the interference by one or more of the following methods:

- Reorient or relocate the receiving antenna
- Increase the separation between the equipment and the receiver
- Connect the equipment into an electrical outlet on a circuit different from that which the radio receiver is connected
- Consult the dealer or an experienced radio/TV technician for help.

Modifications made to the product, unless expressly approved by Atheros Communication, could void the user 's right to operate the equipment.

#### **RF Exposure**

**CAUTION:** To ensure compliance with FCC RF exposure requirements, the antennas used for this device must be installed to provide a separation distance of at least 20 cm from all persons. This device must not be located or operated in conjunction with any other antenna or radio transmitter.

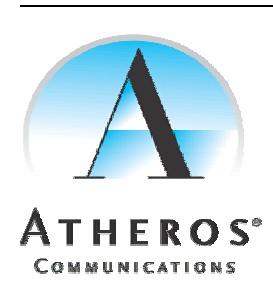

Atheros Communications, Incorporated<br>
5480 Geat America Parkway<br>
Santa Clara, CA 95054<br>
t: 408/773-5200<br>
f: 408/773-5200<br>
www.atheros.com

*COMPANY CONFIDENTIAL Subject to Change without Notice*